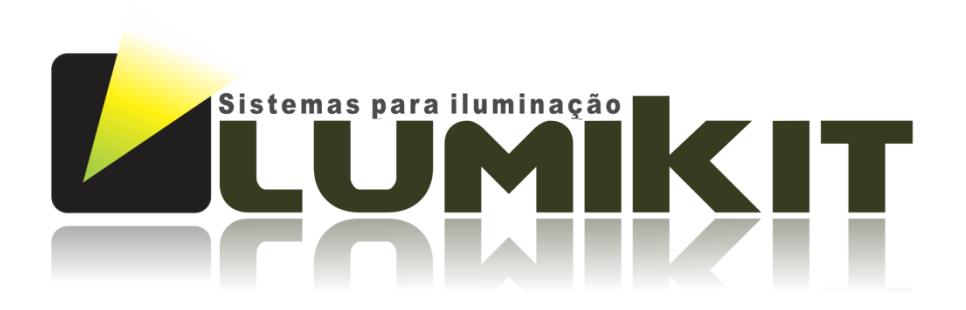

### Manual Interface Lumikit PRO 1

© 2012 Lumikit Sistemas para Iluminação

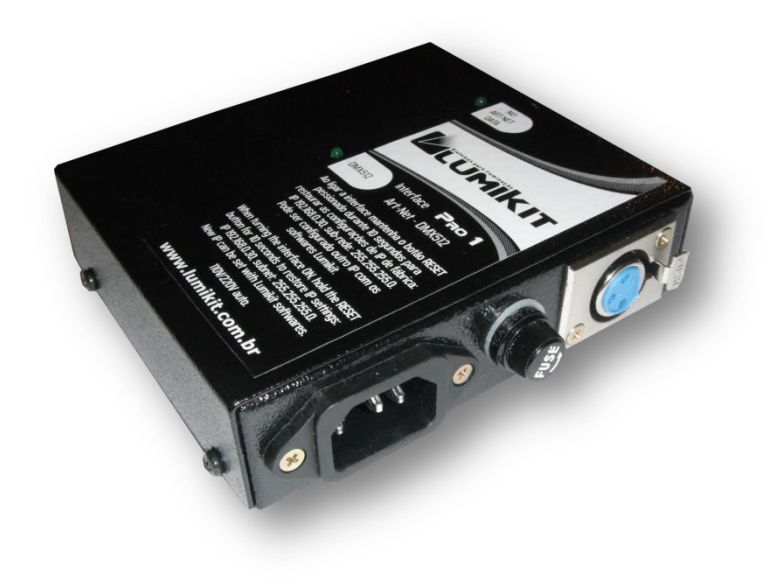

Antes de começar é importante ter algumas noções de redes de computador e endereçamentos, veja os seguintes tópicos na internet:

- [http://pt.wikipedia.org/wiki/Endereço\\_IP](http://pt.wikipedia.org/wiki/Endereço_IP)
- http://pt.wikipedia.org/wiki/Comutador (redes)

 $\bullet$  0 cabo de rede fornecido com a interface é do tipo direto, se a interface for ligada diretamente em computadores mais antigos, talvez seja necessário utilizar um cabo crossover.

O pino TERRA do conector de alimentação está ligado com a carcaça do conector DMX (XLR/canon).

Assista ao vídeo de configuração inicial da interface Lumikit PRO 1:

[http://www.lumikit.com.br/videos](http://pt.wikipedia.org/wiki/Endereço_IP)

rev.1 – 29/08/2012

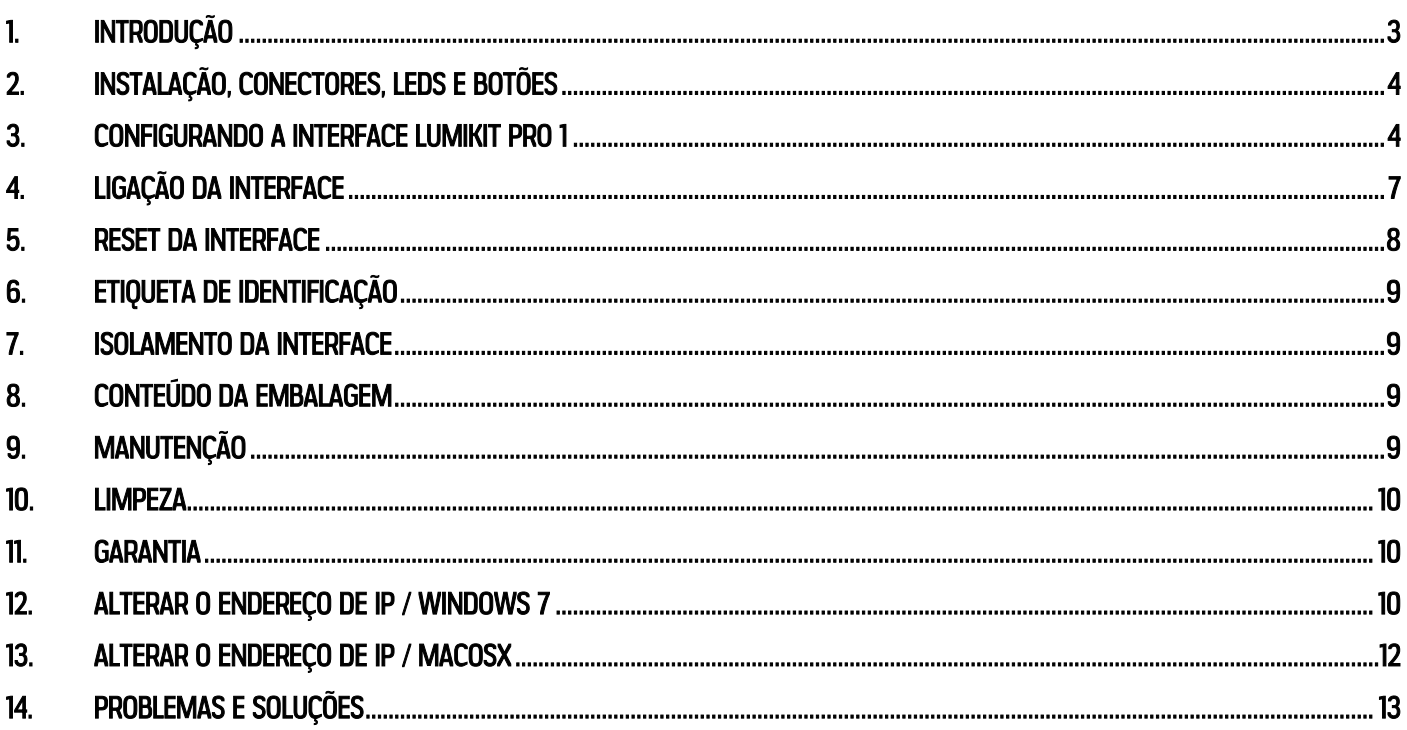

# <span id="page-2-0"></span>1. Introdução

A interface Lumikit PRO 1 é compatível com o protocolo Art-Net utilizado pela maioria dos softwares de iluminação, tem a saída DMX isolada da rede ethernet e da rede elétrica.

A configuração da interface é feita pelo software Lumikit SHOW ou Lumikit LED.

Como utiliza cabo de rede, a interface pode ficar a uma grande distância do computador, também é possível ligar a interface a um roteador wireless, dessa forma funcionando sem fio. Uma configuração típica seria em uma banda, por exemplo, onde a interface fica no palco ligada a iluminação e com um roteador wireless. Do outro lado fica o notebook com o software fazendo o controle da iluminação, não sendo necessária a passagem de um cabo de sinal entre o controle e o palco.

Possibilita também a ligação de várias interfaces na rede. Por exemplo, ao iluminar uma avenida, existe o problema de passar o sinal DMX a grandes distâncias, uma solução seria espalhar interfaces e passar um cabeamento de rede visto que o sinal de rede é menos suscetível a interferências. Não sendo necessário o uso de buffers ou splitters.

Características:

- Configuração simplificada pelos softwares Lumikit SHOW ou Lumikit LED;
- Pode ser utilizada com roteadores wireless;
- Permite que sejam ligadas várias interfaces na rede;
- Dimensões (AxLxC) 3,4x11,6x12,5 cm;
- Peso 415 gr (815 gr com embalagem);
- Caixa metálica com plugues para conexão dos cabos de alimentação, sinal DMX e rede ethernet;
- Fonte de alimentação bivolt (115/220V) automática;
- Isolação de 1500Vrms entre a entrada de rede e o circuito lógico;
- Isolação de 2500Vrms entre o circuito lógico e o circuito de saída DMX;
- 1 saída DMX padrão RS485;
- 14 a 18 FPS (frames por segundo) com 512 canais DMX na saída DMX;
- Art-Net versão 14;
- Compatível com os pacotes Art-Net do tipo: ArtDMX, ArtPool, ArtPollReply, ArtIpProg, ArtIpProgReply, ArtAddress;

# <span id="page-3-0"></span>2. Instalação, conectores, LEDs e botões

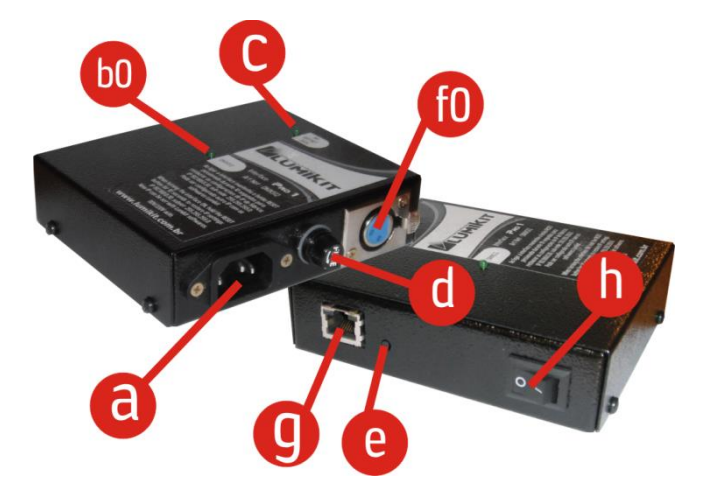

- a: conector de rede elétrica;
- b0: LED indicador do funcionamento da saída DMX em funcionamento normal esse LED deve piscar rapidamente;
- c: LED indicador de ERRO, sem sinal Art-Net presente na rede este LED aceso indica que a interface não está recebendo nenhum pacote Art-Net pela rede;
- d: fusível 250V/300mA;
- e: botão de reset se pressionado por mais de 10 segundo ao ligar a interface, as configurações de fábrica serão restauradas: IP 192.168.0.30 / Máscara de sub-rede: 255.255.255.0 / saída DMX 0;
- f0: saída DMX;
- g: conector de rede;
- h: chave liga/desliga;

# <span id="page-3-1"></span>3.Configurando a interface Lumikit PRO 1

Antes de começar a configuração certifique-se que existe uma ligação com cabo de rede entre a placa de rede do computador e a interface. Podem ser utilizados switches ethernet permitindo mais interfaces ligadas ao mesmo computador e/ou access points/roteadores para fazer a comunicação wireless com a interface.

Se não souber qual endereço IP está configurado na interface faça o RESET da interface (capítulo 5), esse procedimento recupera os valores IP e outras configurações de fábrica. O IP padrão configurado na interface é 192.168.0.30.

Verifique também se o número IP da sua placa de está na mesma classe de rede que o número IP que está configurado na interface, exemplo: se a interface estiver com o IP 192.168.0.30, a sua placa de rede utilizada para comunicar com a interface deve ter um IP 192.168.0.??? variando de 1 até 254 (menos 30). Senão não será possível fazer a comunicação com a interface. A interface a placa de rede devem ter o mesmo número de máscara de sub-rede. Verifique o capítulo 12 (Windows 7) e capítulo 13 (MACOSX) para mais explicações.

Para verificar se a comunicação com a interface está funcionando, basta no prompt de comando, digitar *ping* 192.168.0.30 (ou o endereço IP configurado na interface se este foi alterado):

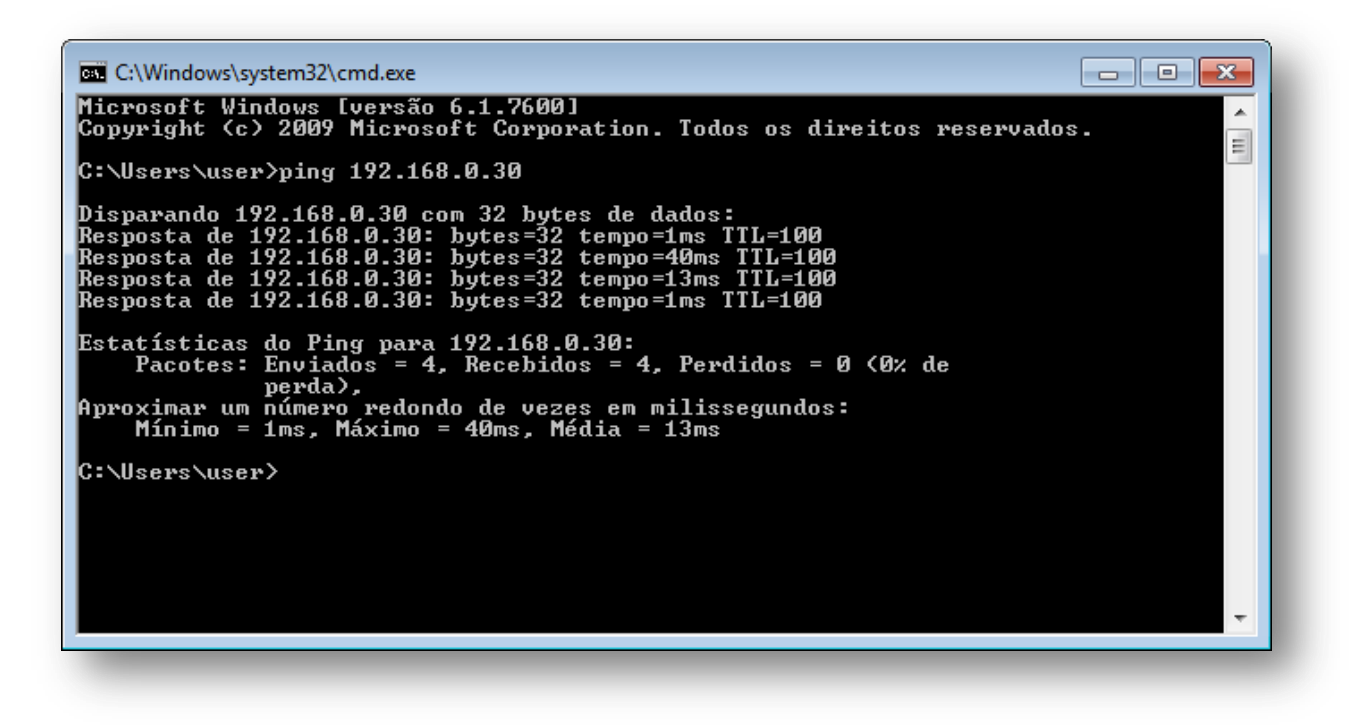

Dentro do software Lumikit SHOW ou Lumikit LED, dentro da configuração de interfaces (botão INterfaces), clique no botão "Configurar interfaces Art-Net", e será mostrada esta janela:

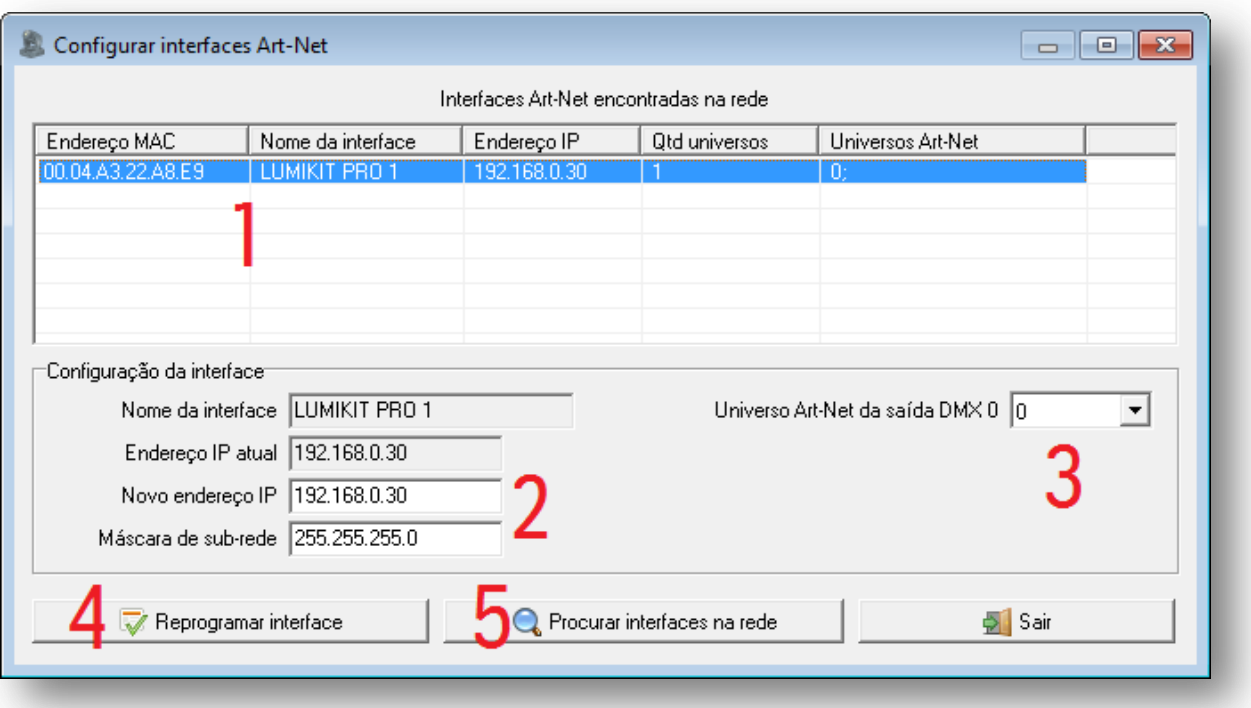

Na lista (1) serão mostradas as interfaces encontradas na rede, se nenhuma interface aparecer, verifique os possíveis problemas na comunicação (veja o próximo capítulo) e depois clique em "Procurar interfaces na rede" (5).

Nesta lista será mostrado:

- endereço MAC da interface, que não pode ser alterado;
- nome da interface, que não pode ser alterado;
- endereço IP, é o endereço que identifica a interface e permite a comunicação com o computador. Por padrão é 192.168.0.30 para primeira interface, caso venham a ser utilizadas mais interfaces na mesma rede utiliza 192.168.0.31, 192.168.0.32 e assim por diante. É importante lembrar que nem todos os softwares de luz permitem uso de endereços IP que não comecem com 2 (ex: 2.0.0.100) ou com 10 (ex: 10.0.0.100). Nesse caso configure endereços IP compatíveis com o software de luz;
- quantidade de universos, que representa a quantidade de saídas DMX presentes na interface;
- universos Art-Net, mostra em sequencia qual os universos Art-Net que serão utilizados pelas saídas DMX;

Ao selecionar uma interface na lista (1), será mostrado a máscara de sub-rede

[\(http://pt.wikipedia.org/wiki/Subrede\)](http://pt.wikipedia.org/wiki/Subrede) nos campos de edição, utilize a máscara de acordo com a classe do endereço IP utilizado, exemplo: IP: 2.0.0.XXX, máscara: 255.0.0.0; IP 192.168.0.XXX, máscara: 255.255.255.0;

Nestes campos é possível configurar um novo IP e nova máscara de sub-rede (2) além de definir quais os universos Art-net que serão utilizados pelas saídas DMX (3);

Após fazer as alterações necessárias clique em "Reprogramar interface" (4) e siga as instruções que serão mostradas na tela:

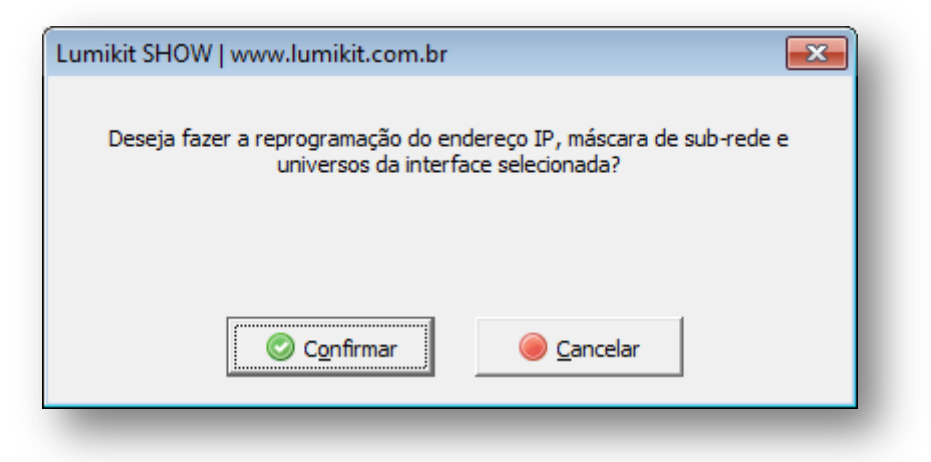

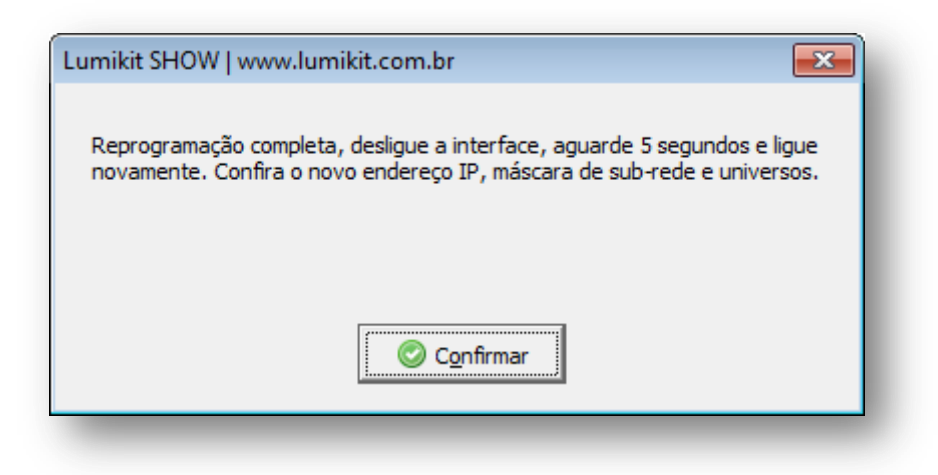

Para configurar a interface dentro do software Lumikit SHOW ou Lumikit LED utilize o botão "Auto" (1):

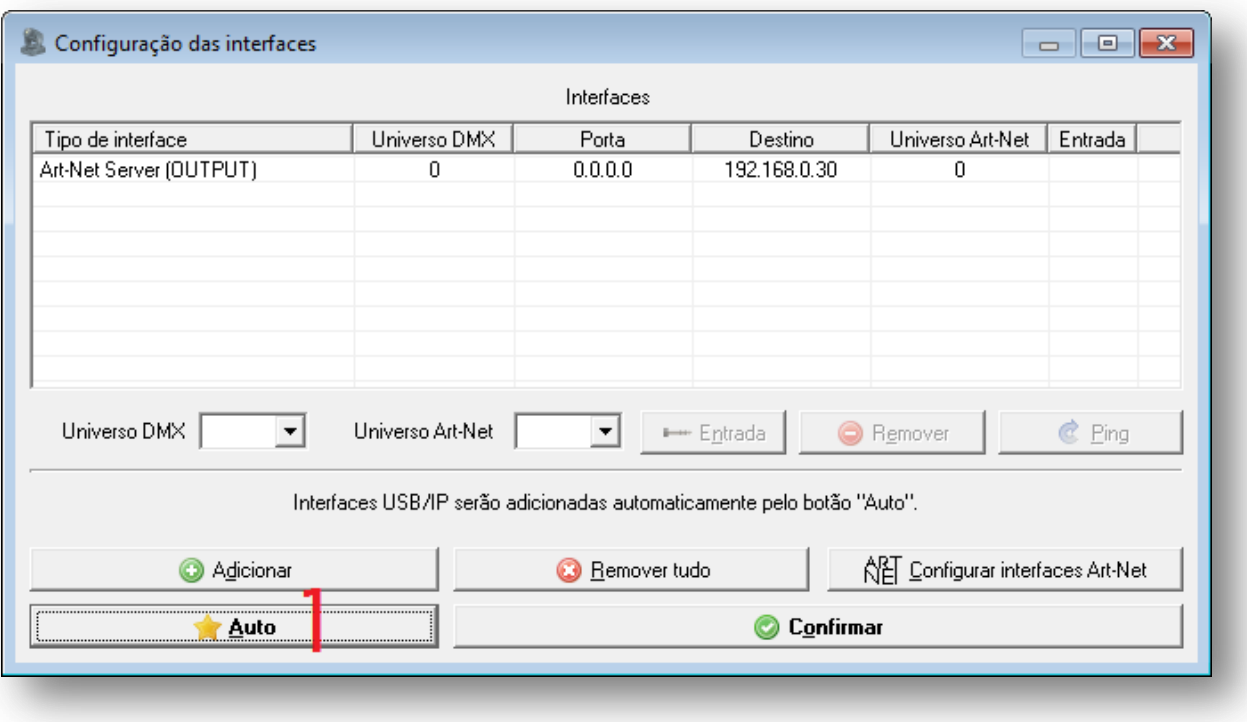

### Problemas na comunicação

Caso você não consiga fazer a comunicação inicial com a interface, verifique os seguintes itens:

- Se o cabo de alimentação está ligado corretamente;
- Se o fusível não está queimado, caso positivo troque o fusível por um equivalente de 250V/300mA;
- Caso os 2 itens acima estiverem corretos, o LED "DMX512" deve piscar rapidamente quando a interface estiver ligada, caso contrário entre em contato com o suporte;
- A ligação do cabo de rede da interface com o computador está correta;
- Se o adaptador de rede do computador onde a interface está conectada, está ativo;
- Talvez o seu computador seja de um modelo mais antigo, nesse caso utilize um cabo de rede do tipo crossover;
- Se estiver utilizando um roteador, verifique a configuração do mesmo, conecte a interface diretamente no computador para ter certeza de seu funcionamento;
- Caso ainda não seja possível a comunicação com a interface, faça um RESET da interface (capítulo 5), configure o adaptador de rede para o IP 192.168.0.1 e tente novamente;
- Se estiver utilizando o Windows, desligue o firewall.

# <span id="page-6-0"></span>4.Ligação da interface

A ligação da interface Lumikit PRO 1 é simples:

 A saída DMX pode ser ligada diretamente aos aparelhos de luz que serão controlados, também pode ser utilizado um splitter ou buffer no sinal DMX caso sejam ligados mais que 32 aparelhos de luz em uma saída DMX;

- A alimentação vem de uma tomada de força, a fonte de alimentação funciona com 115V ou 220V selecionados automaticamente pela interface;
- A conexão ethernet:
	- o pode ser ligada diretamente a placa de rede do computador por um cabo;
	- o pode ser ligada a um switch ethernet no caso de mais interfaces ou outros dispositivos na mesma rede;
	- o pode ser ligado a um access point (wireless) permitindo assim a comunicação sem fio;

Exemplo de uma ligação de 2 interfaces na mesma rede:

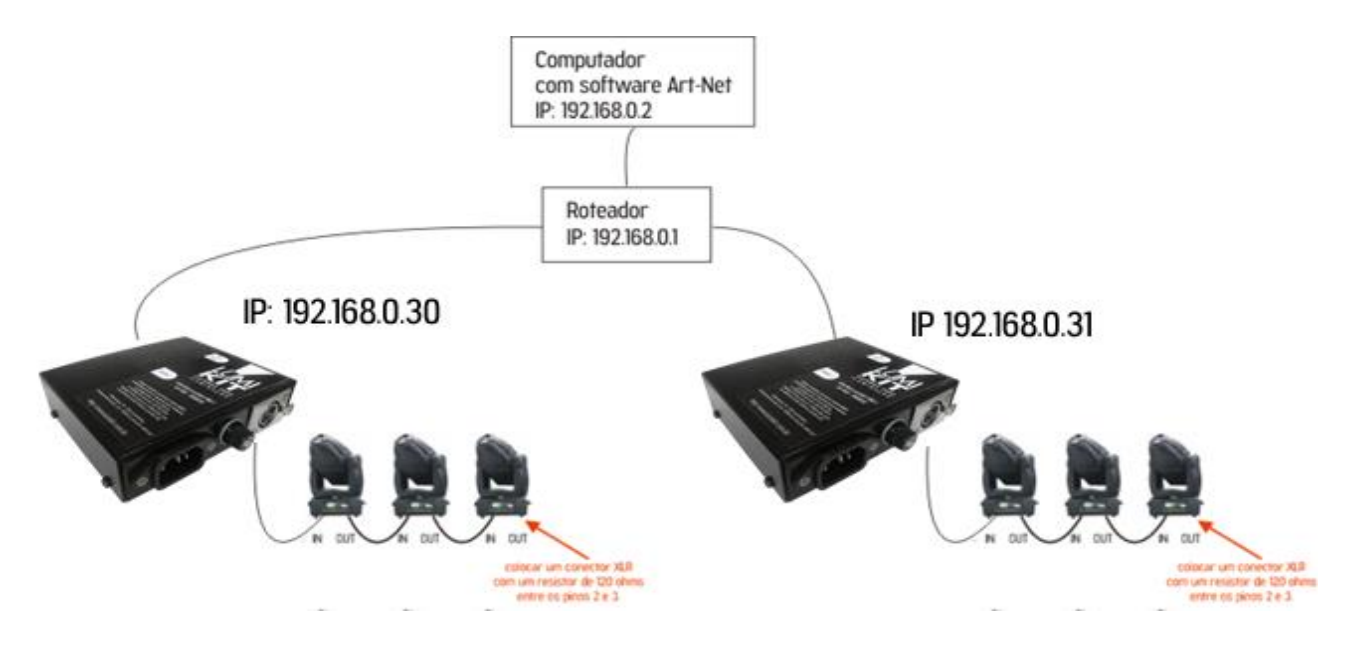

Observe que a segunda interface esta com o endereço IP diferente da primeira interface, sempre use endereços diferentes.

O computador esta na mesma classe de rede que as interfaces (no caso classe C - 192.168.XXX.XXX).

## <span id="page-7-0"></span>5.Reset da interface

Para restaurar as configurações originais de fábrica deve ser feito o reset da interface.

Os valores restaurados serão:

- Endereço IP: 192.168.0.30
- Mascara de rede: 255.255.255.0
- Saída DMX = Universo Art-Net 0;

O reset é feito da seguinte forma:

1. desligue a alimentação da interface;

- 
- 2. insira um clips no furo existente na parte lateral da interface (como na foto acima) e mantenha pressionado;
- 3. ligue a alimentação da interface e mantenha o clips pressionando o botão por pelo menos 10 segundos;
- 4. retire o clips e a interface ligará novamente com as configurações originais de fábrica.

# <span id="page-8-0"></span>6.Etiqueta de identificação

A interface possui uma etiqueta de identificação, abaixo uma cópia caso a sua etiqueta apague ou fique ilegível:

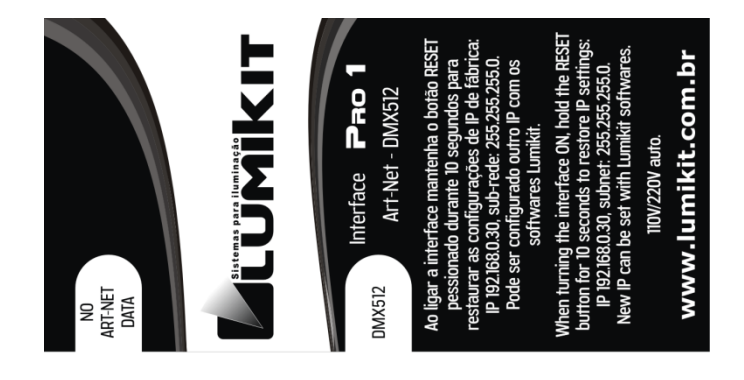

# <span id="page-8-1"></span>7. Isolamento da interface

Todas as interfaces Lumikit possuem isolamento com acoplador óptico na saída do circuito lógico.

A interface possui uma isolação de 1500 Vrms com o cabo de rede, conforme prevê a norma, esta isolação é feita pelo transformador existente dentro do conector RJ45.

Recomendamos utilizar instalações com aterramento.

### O pino TERRA do conector de alimentação está ligado com a carcaça do conector DMX (XLR/canon).

Problemas que podem ser causados pela falta de aterramento:

- interface desconecta aleatoriamente;
- aparelhos podem receber sinais DMX aleatórios;
- BAIXA SEGURANÇA PARA O OPERADOR: RISCO DE CHOQUE ELÉTRICO!

Veja mais sobre aterramento na internet: http://pt.wikipedia.org/wiki/Terra (eletricidade)

### <span id="page-8-2"></span>8.Conteúdo da embalagem

- Interface Lumikit PRO 1;
- Cabo de força;
- Cabo de rede tipo direto:
- Folheto de instruções;

# <span id="page-8-3"></span>9.Manutenção

Não existem peças internas que possam ser substituídas pelo cliente. Apenas os CIs das saídas DMX podem ser substituídos por técnicos. No caso de problemas recomendamos entrar em contato com a Lumikit para os procedimentos de manutenção.

# <span id="page-9-0"></span>10. Limpeza

Ao limpar a interface, lembre-se de desconectá-la da linha DMX, do computador e da rede elétrica.

A interface pode ser limpa com um pano levemente umedecido.

Aguarde secar totalmente para ligar os cabos na interface novamente.

# <span id="page-9-1"></span>11.Garantia

A interface Lumikit PRO 1 tem garantia de 12 meses. O cabo de rede e os circuitos integrados de saída não são cobertos pela garantia, pois dependem das instalações do cliente. Também não são cobertos pela garantia sobrecargas na rede elétrica (raios, curto circuitos ou outros problemas) que possam vir a danificar a interface.

# <span id="page-9-2"></span>12. Alterar o endereço de IP / Windows 7

Para fazer a comunicação inicial com a interface, configure o adaptador de rede de seu computador para o IP 192.168.0.30, pois este IP é da mesma classe do IP que vem configurado na interface de fábrica 192.168.0.30, veja abaixo passo a passo como fazer a configuração do IP no Windows 7:

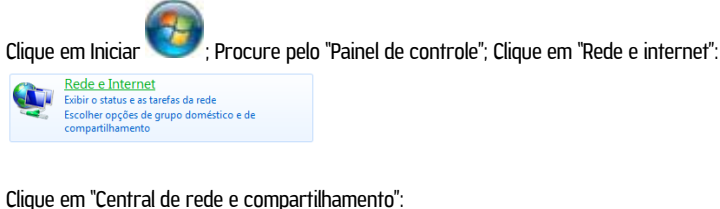

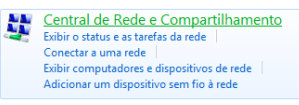

No lado esquerdo, clique em "Alterar as configurações do adaptador":

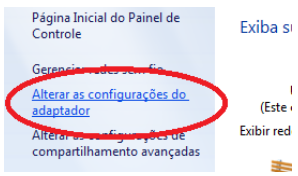

Procure por "Conexão local", clique com o botão direito do mouse e no menu selecione "Propriedades":

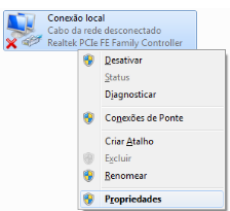

Na lista selecione "Protocolo TCP/IP Versão 4 (TCP/IPv4)", e clique em propriedades:

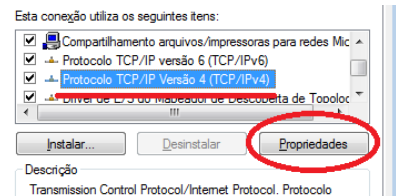

Selecione "Usar o seguinte endereço IP:"; Preencha o campo "Endereço IP:" com "192.168.0.1"; Preencha o campo "Máscara de sub-rede:" com "255.255.255.0":

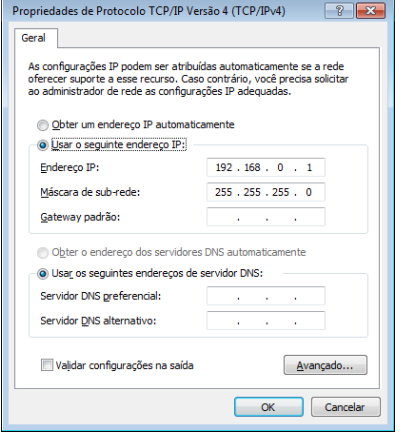

Confirme todas as janelas pelo botão "OK";

Quando chegar nas "Conexões de rede", desative todas as outras conexões para evitar que o software tente conectar por outra porta onde a interface não está conectada.

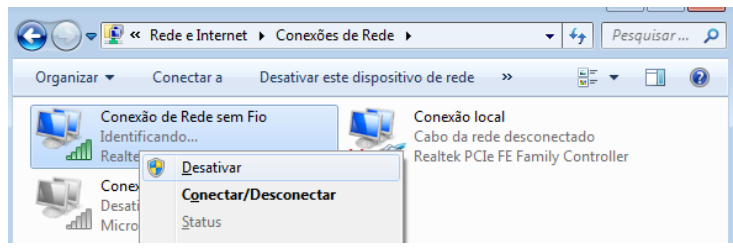

<span id="page-10-0"></span>Caso você precise utilizar outro adaptador de rede junto com a interface, dentro do software Lumikit SHOW ou Lumikit LED informe por qual placa de rede que deve ser feita a conexão, informando o IP do adaptador.

# 13. Alterar o endereço de IP / MACOSX

Para fazer a comunicação inicial com a interface, configure o adaptador de rede de seu computador para o IP 192.168.0.30, pois este IP é da mesma classe do IP que vem configurado na interface de fábrica 192.168.0.30, veja abaixo passo a passo como fazer a configuração do IP no MACOSX:

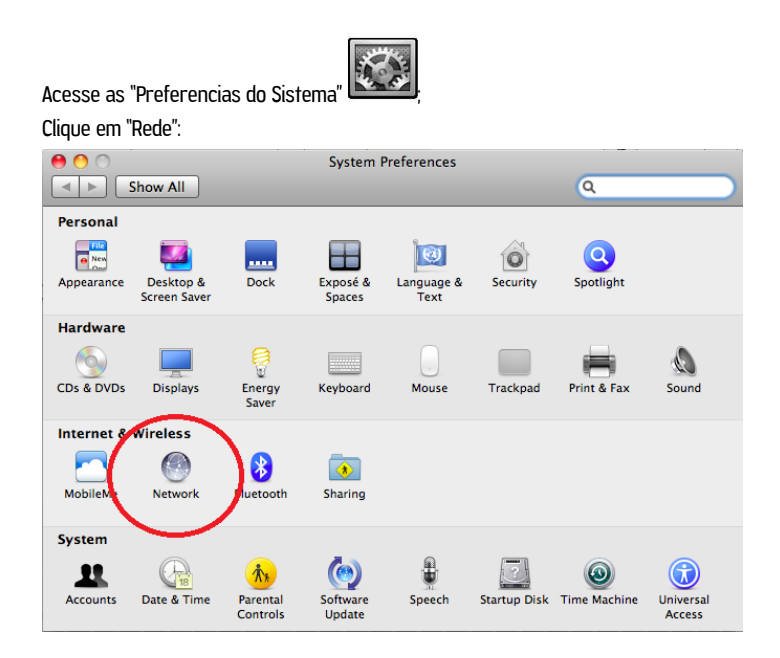

Na lista selecione "Ethernet"; Preencha o campo "Endereço IP:" com "192.168.0.1" e "Máscara de sub-rede:" com "255.255.255.0":

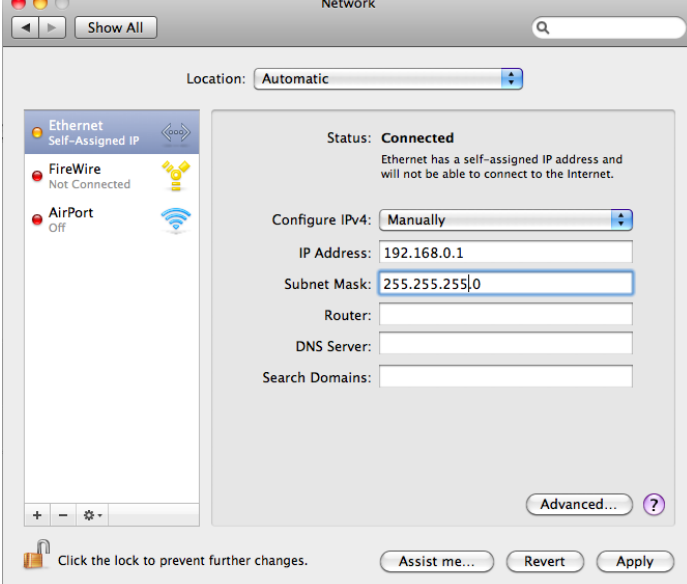

Digite "ping 192.168.0.30" no Terminal para verificar se a comunicação está funcionando. Desligue o Air-Port se não conseguir estabelecer comunicação com a interface.

# <span id="page-12-0"></span>14. Problemas e soluções

Abaixo uma lista de problemas e possíveis soluções:

P: Quando clico em "Auto" na configuração de interfaces do software Lumikit SHOW ou LED a interface não aparece, a interface está ligada, o LED "DMX512" está piscando e o LED "NO ART-NET DATA" está aceso.

S: Verifique se a interface Lumikit PRO 1 está respondendo, fazendo um PING para o IP da interface. Se a interface não responder ao ping, também não será encontrada pelo software (nos vídeos explicativos sobre a instalação é mostrado como fazer um ping). Esse problema pode ser causado pelos seguintes fatores:

- O cabo de rede utilizado é incompatível, nesse caso nenhum LED do conector de rede da interface estará aceso ou piscando: é fornecido um cabo de rede do tipo direto, se o seu computador for mais antigo precisará utilizar um cabo tipo "cross" encontrado em lojas de informática;

- O computador ou interface estão utilizando endereços IP incompatíveis, caso você não tenha muita experiência com redes de computador, utilize o IP 192.168.0.1 no computador e o IP 192.168.0.30 na interface ou peça auxílio a quem tenha mais experiência com redes;

- Utilize IP fixos, mesmo utilizando um roteador com servidor DHCP as vezes o computador não consegue receber o pacote de retorna da interface, nesse caso utilize um IP fixo.

- Desligue outros adaptadores de rede;

- Se estiver utilizando WINDOWS verifique o firewall, incialmente desligue o firewall totalmente, se funcionar crie uma regra para os softwares Lumikit.

### P: A interface não liga.

S: Caso a interface não ligue, verifique o fusível, o mesmo deve ser de 250V / 300mA, desconecte a interface da rede elétrica para evitar choques enquanto verifica o fusível. Verifique se a interface não foi ligada em uma tensão errada.

### P: O LED "DMX512" não pisca ou está aceso constantemente.

S: A interface deverá ser enviada para a Lumikit para passar por manutenção.

### P: A saída DMX não está mais funcionando.

S: Verifique os seus cabos DMX, também pode ter ocorrido a queima dos CIs da saída DMX, entre em contato com o suporte para mais informações sobre a manutenção.

### P: Os aparelhos DMX recebem sinais aleatórios.

S: Verifique os seus cabos DMX, o comprimento dos mesmos, evita fazer "montes" de cabos, pois geram interferência, verifique também os aparelhos DMX na sua linha DMX. Utilize um resistor terminador no último aparelho DMX, esse resistor tem 1/2W e 120 ohms, deve ser ligado entre o pino 2 e 3 do conector XLR – Canon.

### P: A interface é encontrada pelo botão "Auto", mas não recebe pacotes Art-Net do software.

S: Provavelmente a interface está em outra classe de rede, diferente da classe de rede do adaptador de rede. Utilize sempre a mesa classe de rede entre as interfaces e o computador. Utilize IP fixo no computador.